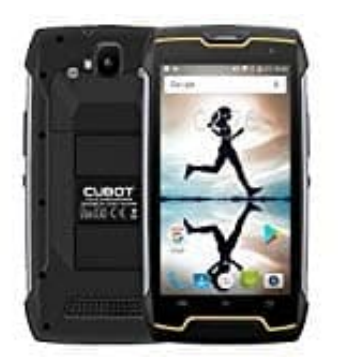

## **Cubot KingKong Rufumleitung einrichten**

1. Öffnet die **Telefon-App** und tippt dann oben rechts auf die drei Punkte **⁝**, um das Menü zu öffnen.

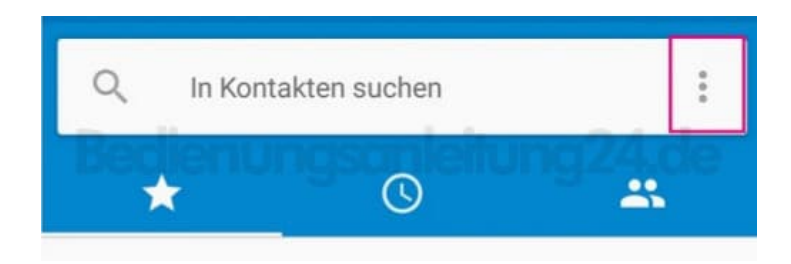

2. Wählt die Option **Einstellungen** aus.

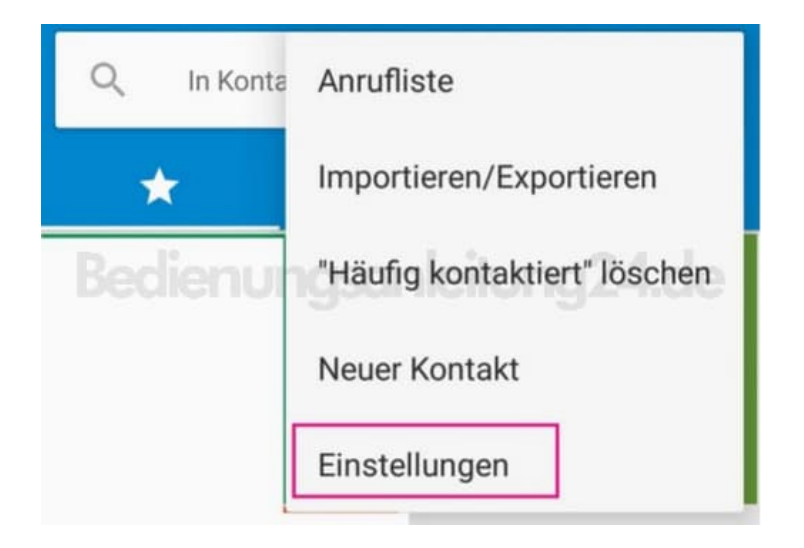

3. Wenn ihr mehrere SIM-Karten einstecken können, müsst ihr auf "Anrufkonten" tippen. Ist dies nicht der Fall, steht dort einfach nur **Anruf**.

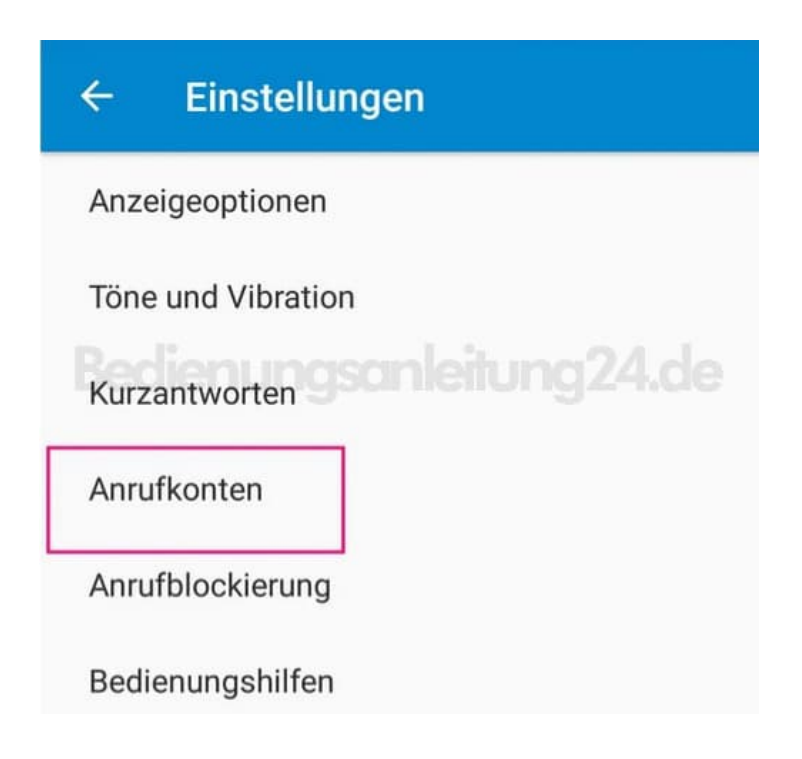

4. Habt ihr mehrere SIM-Karten, müsst ihr jetzt noch die richtige durch Antippen auswählen.

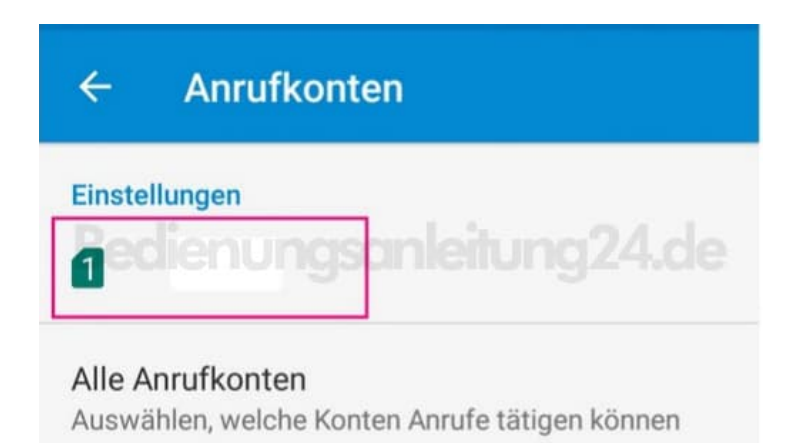

5. Drückt auf **Rufumleitung**, um in die Optionen dafür zu gelangen. Das Laden dauert einen Moment.

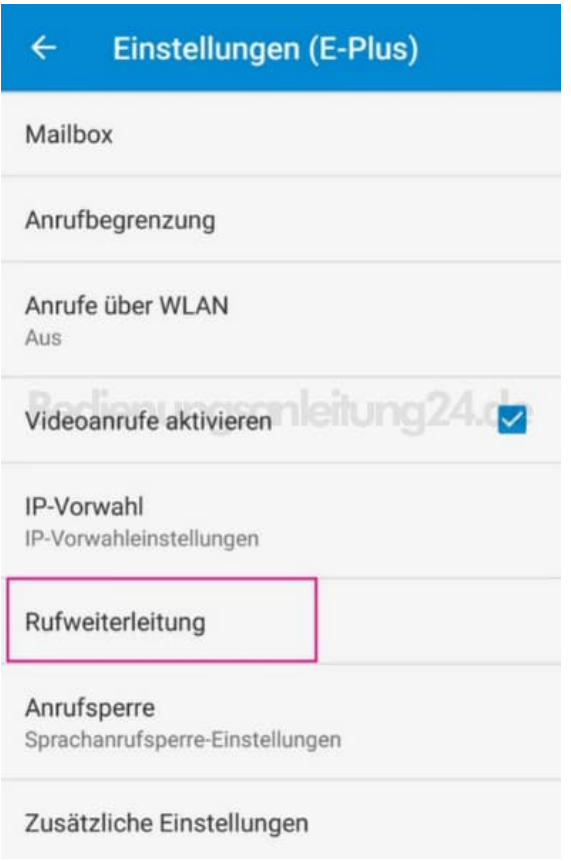

6. Jetzt werden euch die verschiedenen Bedinungen für die Anruf-Umleitung angezeigt. Ihr könnt wählen zwischen **Immer weiterleiten**, **Wenn besetzt**, **Wenn keine Antwort** und **Wenn nicht erreichbar**.

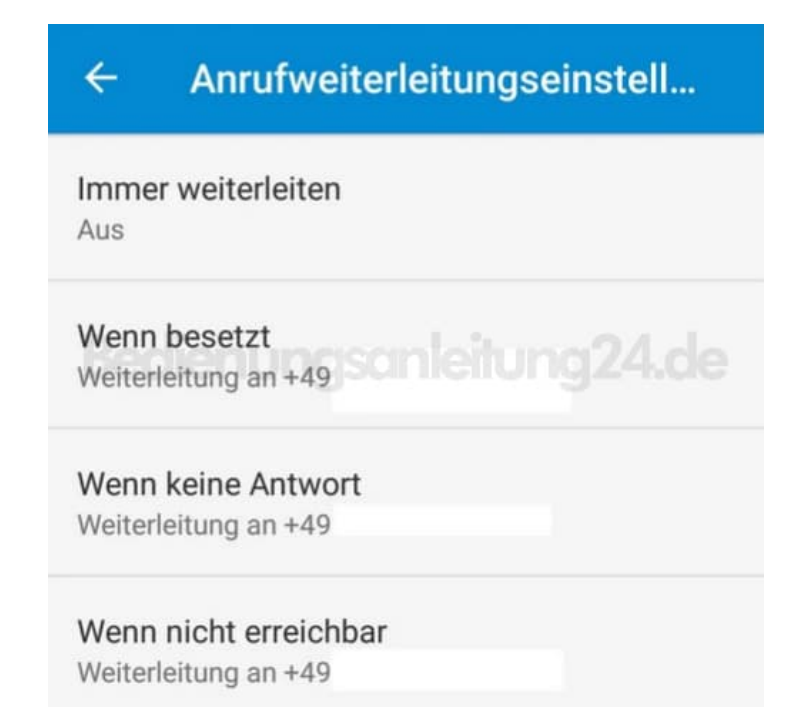